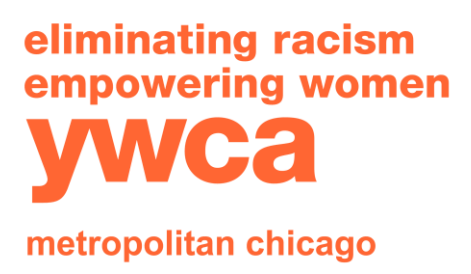

T: 312-372-6600 F: 312-346-2231 www.ywcachicago.org www.yshop.org

## **Navigating the Data Center Part 1: Data Center Overview**

• Bienvenidos al segundo vídeo de la serie de vídeos Data Center. Si no lo habéis hecho ya, ved nuestro primer vídeo Data 101, The Kids Count Data Center, que tendrá excelente información de apoyo mientras aprendes a navegar por el Centro de datos. Entremos de lleno en el tema principal y al mismo tiempo examinemos el Centro de datos.

#### **1. Homepage to Illinois Page**

- Esta es la página principal de Data Center y está aquí en datacenter.kindscount.org, y lo que veis en esta página es un mapa de EE.UU., y puedes seleccionar diferentes estados para ver indicadores de datos de estos estados. Por ejemplo, podríamos mirar a nuestros estados vecinos como Michigan, Indiana o Wisconsin…
- Pero recomiendo hacer clic en el estado de Illinois y añadir esta página a tus marcadores. Esta es la página de indicadores Kids Count de Illinois.
- Y en el momento de esta grabación la institución YWCA Metropolitan Chicago está actualizando y proporcionando datos anualmente sobre los indicadores del 84. Además el National Kids Count Project proporciona datos sobre otros cien indicadores aproximadamente de grupos nacionales por ejemplo Population Reference Bureau. Sin embargo, para estos indicadores, esos datos solo se proporcionan a nivel estatal.

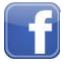

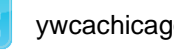

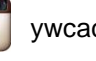

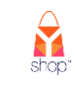

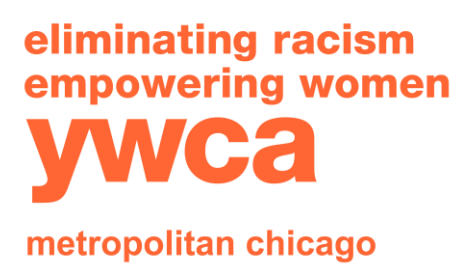

T: 312-372-6600 F: 312-346-2231 www.ywcachicago.org www.yshop.org

## **2. Filters on Home Page**

- $\bullet$  ¿Cómo se navega en esta página? Haces clic en Ctrl + F y buscas pobreza, por ejemplo, y aparecen aquí los indicadores de pobreza, pero recomiendo que se utilicen los filtros del lado izquierdo.
- Estos son indicadores de filtros y puedes buscar por ubicación y te mostraré indicadores que tienen datos para el estado o el país. También puedes filtrar por temas especiales como COVID-19, juventud o jóvenes adultos. Y también hay otros temas que son temas de Kids Count, como demografía, bienestar económico, educación y otros. Echemos una mirada rápidamente a los subtemas.
- Si haces clic en un tema como bienestar económico aparecen estos subtemas, incluidos el empleo y los ingreso, asistencia pública, vivienda y pobreza, por nombrar algunos.
- También filtrar por características aquí y podemos ver indicadores por cosas tales como grupos de edad, raza, etnicidad o natividad familiar. Puedo añadir ese filtro ahí.
- Cuando seleccionas estos temas, subtemas o características, aparecen en realidad aquí en la parte de arriba. Podemos usar el botón X que está al lado de uno de esos filtros para eliminar ese filtro. O podríamos volver al lazo izquierdo y quitar manualmente la marca de alguno de los filtros, pero también, si simplemente quieres volver a empezar, empezar completamente de nuevo tu búsqueda, recomiendo que

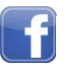

YWCA Metropolitan Chicago **y** ywcachicago **www.yshop.org** ywcachicago **www.yshop.org** borres todas las funciones.

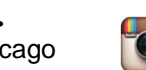

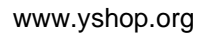

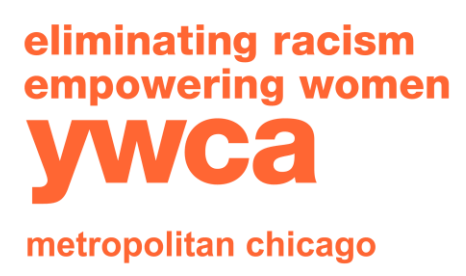

T: 312-372-6600 F: 312-346-2231 www.ywcachicago.org www.yshop.org

## **3. Example of Indicator**

- Vamos a ver un ejemplo de un indicador. Voy a volver a bienestar económico y a pobreza. Y voy a mirar a niños en condiciones de pobreza por nivel de pobreza en Illinois porque este es un buen indicador para mostrar las capacidades del Centro de datos.
- Una vez más, en esta página de indicadores, en el lado izquierdo, verás filtros por estado o por país. Es decir, puedes ver los datos o bien por estado o por país.
- También puedes seleccionar hasta 10 años de datos si están disponibles, o menos.
- Asimismo, puedes examinar los datos por categoría, que en este caso sería diferentes niveles de pobreza.
- Y también podrías seleccionar los tipos de datos en número o porcentaje.

# **4. Review Table Page**

• Actualmente, tenemos ambos aquí en la tabla. Si continuamos más allá de las opciones de filtro del indicador encontrarás la página de indicadores, aquí arriba aparecerá el título del indicador, niños en condiciones de pobreza por nivel de pobreza en Illinois. Y si te desplazas hacia abajo estaremos en la pestaña de la tabla de este indicador. Y podemos seleccionar tipo de tabla como detallada, que es el formato en el que está actualmente, como tabla detallada, o puedes ordenarla por rango, que resultará práctico si tienes que ordenarla por rango o potencialmente por país.

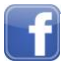

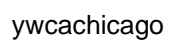

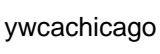

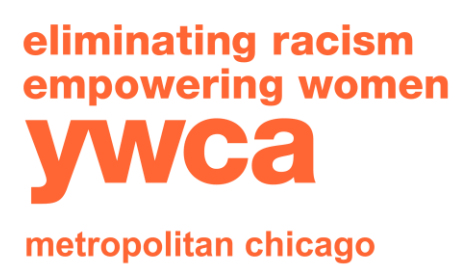

T: 312-372-6600 F: 312-346-2231 www.ywcachicago.org www.yshop.org

Podemos ver el aspecto que tiene. Sin embargo, volveré a la tabla detallada. Y también quiero indicar que realmente puedes descargar los datos sin procesar en los que se basa esta taba, y se descargarán todos los del estado y del condado, todos los datos del año por nivel de pobreza y número y porcentaje.

- Si haces clic en Datos sin procesar aquí, se descargará un archivo de Excel. Además, otra forma de guardar esta información sería imprimiéndola o guardando esta página de indicadores como PDF. También puedes enviarla directamente por email a un colega o podría compartirla directamente en las redes sociales.
- Por último, pero no menos importante, No quiero que nos olvidemos de las definiciones y fuentes que siempre estarán en la parte inferior de la página, aquí. Esto incluye la definición del indicador, la fuente de datos, así como cualquier dato o notas sobre cómo se calculan los datos.

# **5. Closing**

• Esta es simplemente otra página de indicadores y os invito a que exploréis el Centro de datos para encontrar los datos que necesitéis para defender a vuestras comunidades. Confío en que esta rápida descripción del Centro de datos haya sido de ayuda, y me encanta informar que el siguiente vídeo tratará incluso con más profundidad las visualizaciones de datos del Centro de datos y la capacidad de informes. Así que, estad al tanto, gracias.

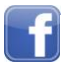

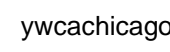

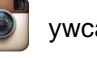

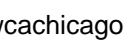